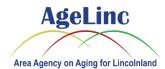

This instruction assumes you are using a laptop or desktop computer and it is connected to the internet. You do not have to download or install any new software to participate in an AgeLinc Zoom presentation using these instructions.

1. Once you scheduled an appointment with a program specialist over the phone (or registered for an event online), you should receive a confirmation email with the Zoom meeting information. The email should appear similar to the following:

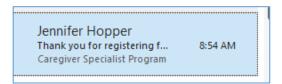

If you have not received the email, please check your email junk/spam folder, otherwise contact the program specialist to confirm your email address.

2. On the day of the meeting, typically 15 minutes before the meeting starts, open the email and select the Zoom link (example shown):

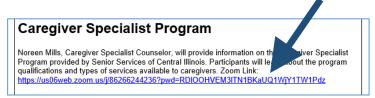

3. If you see the following prompt, select Cancel:

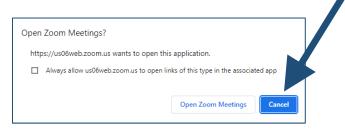

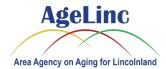

### 4. Select Launch Meeting:

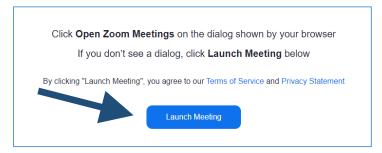

#### 5. Select Join from Your Browser:

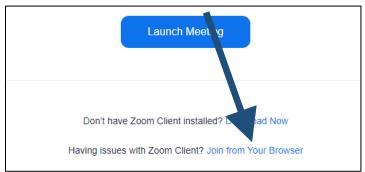

#### A browser window will open with something similar to the following:

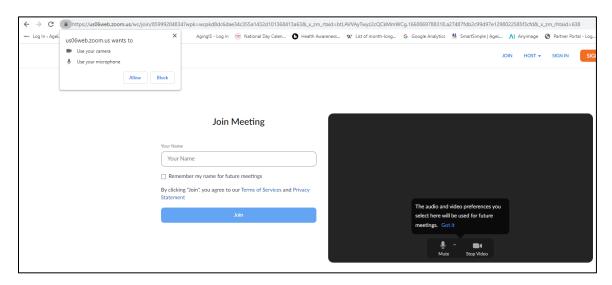

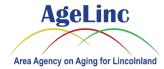

6. In the upper left, you will see a prompt to access your microphone and camera, select Allow:

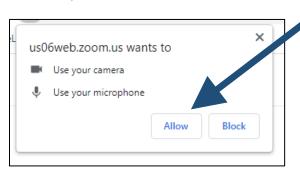

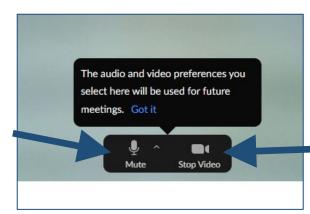

7. The microphone and video camera settings are on the right. Please select the Mute button to shut off your microphone. If you choose to shut off your camera, select the Stop Video button:

8. Enter your name - **PLEASE NOTE**: The name you enter is the name everyone in the meeting sees:

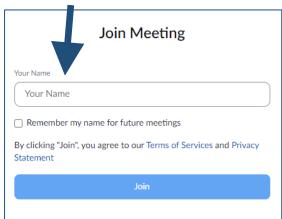

If you choose, Zoom can remember your name for future meetings by selecting the check box shown.

9. Select the Join button.

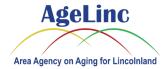

10. **You are now in the meeting**. Please wait for your presenter to start the meeting. You should see something similar to the following:

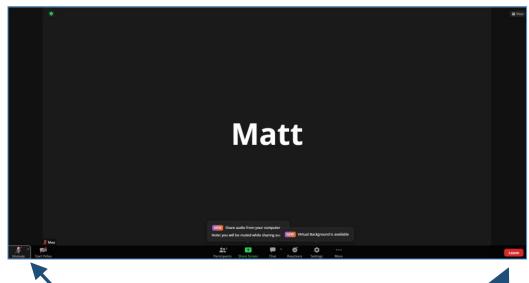

If you are using your computer microphone, you may mute / unmute your microphone by selecting the button here.

- 11. Once the video conference finishes, select the **Leave** button.
- 12. Then select Leave Meeting:

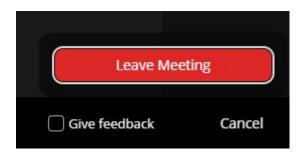

Thank you for joining the AgeLinc Zoom video presentation!

If you are having an issue joining a presentation, please call us at (217) 787-9234 or (800) 252-2918.